# SUITABILITY ANALYSIS: BEST VIEWS IN CUYAHOGA COUNTY

Culotta, Scott M

# PROBLEM

Ohio sunrises and sunsets are rival the best views in Texas. Having spent many Summer and Winter Breaks with family near Cleveland, I was determined to find the best outlook in the surrounding Cuyahoga County. To achieve this goal, I created a suitability analysis by using slopes facing east or west, open areas or sparsely vegetated, and with limited views of towers (cellular towers, FM transmission towers, paging transmission) in sight. I hypothesize that the best areas for viewing sunrises or sunsets will be far from towers.

# DATA COLLECTION

Data was acquired by extracting zipped files from 2 different sources- the Ohio Department of Natural Resources and Homeland Infrastructure Foundation-Level Data (Fig. 1). Sources included a digital elevation model (DEM), which is needed as the input raster for viewshed analysis, an Ohio county outline, which helped clip layers to Cuyahoga County, and different infrastructure towers, which are the "observer" location for the viewsheds. Important metadata could all be found using ArcCatalog, (Fig. 2) except for the culc94 (landcover) shapefile, in which case the landcover code meanings were found on the source website. Below is a table indicating the layer name, data type, source, spatial reference and metadata information.

 $\times$ 

Extract Compressed (Zipped) Folders  $\leftarrow$ 

# Select a Destination and Extract Files

Files will be extracted to this folder:

S:\smc4933\Project\Ohio\_all\Land\_Cover\culc94

Browse...

○ Show extracted files when complete

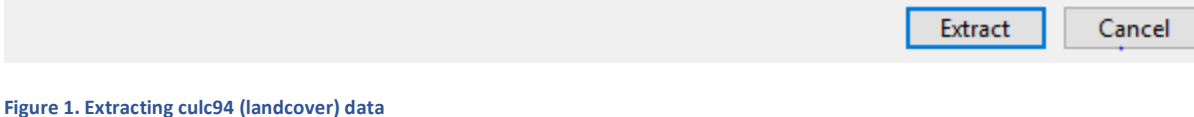

Contents Preview Description

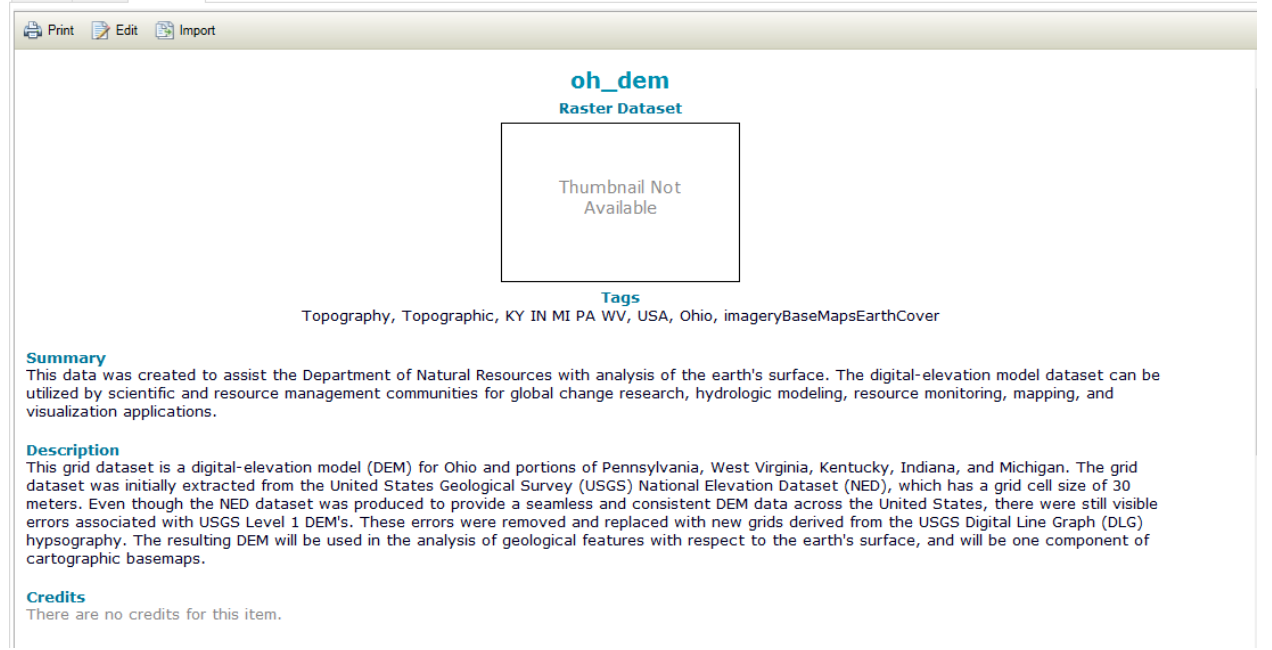

## **Figure 2. ArcCatalog Metadata of the DEM used**

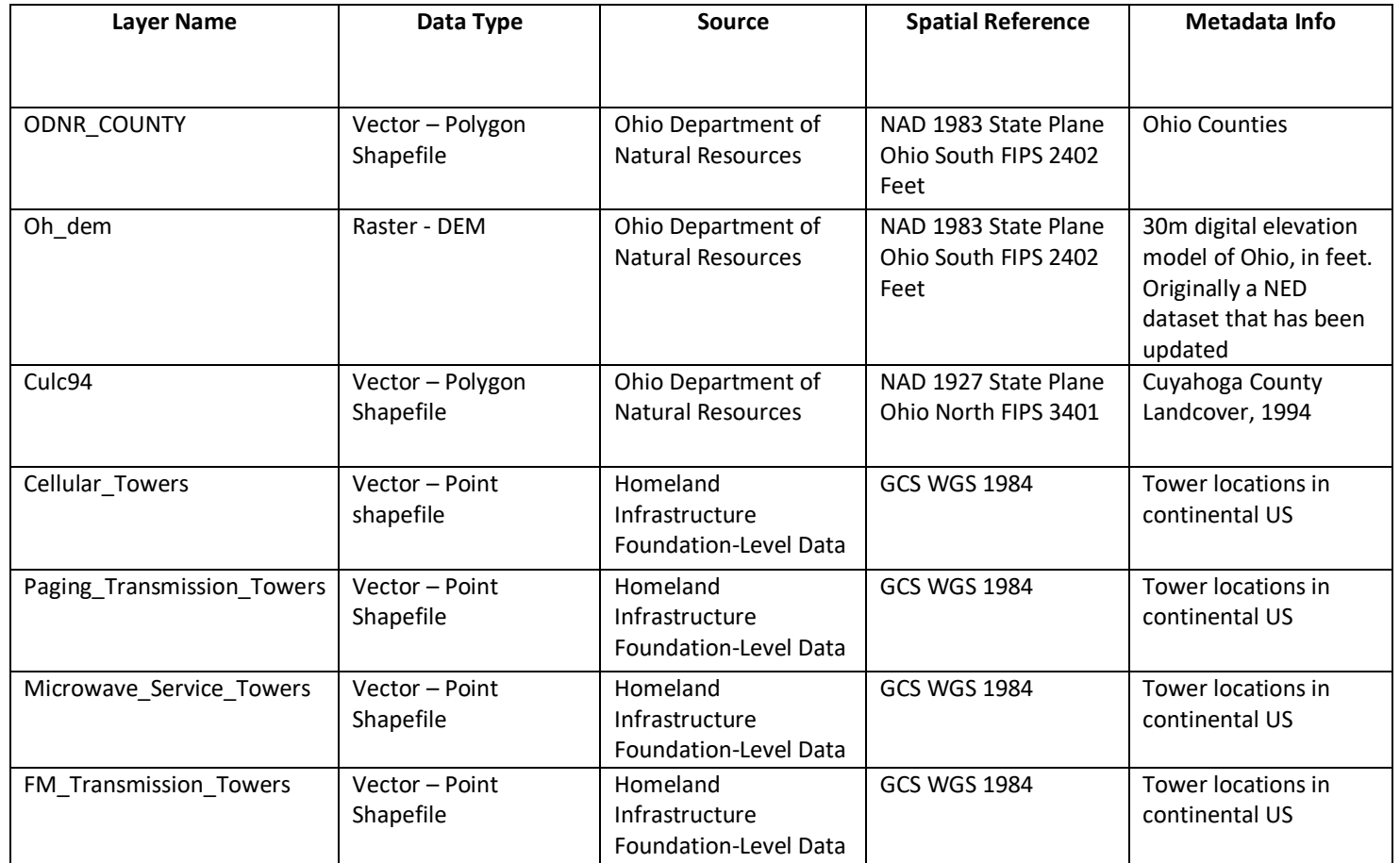

# DATA PREPROCESSING AND PROCESSING

**Tower data:** To narrow down the tower data to just Cuyahoga County, I opted to use the "Select by Location" tool and create a layer from there rather than clipping the shapefile to Cuyahoga County because layer files create an easier path from the source dataset and it stores symbology. The tower data far spans across the continental United States and far exceeds that of Cuyahoga County, Thus, it is projected globally. This can cause the data

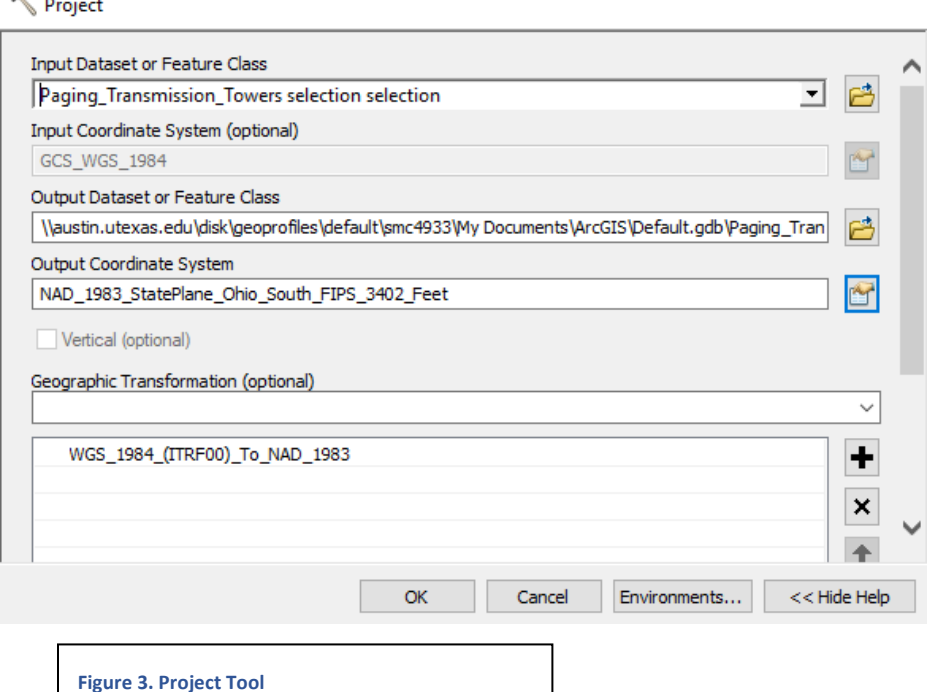

points to be distorted when doing analyses in a small area. Therefore, I needed to project the points to the same spatial reference. Using the "Project" tool in the Data Management toolbox, I selected NAD 1983 State Plane Ohio South FIPS 2402 Feet as the spatial reference (Fig. 3). I chose this projection because it hardly distorts Cuyahoga County. The location selection and projection of the towers was done individually for each tower type.

**DEM and Aspect:** The first step in creating a Westward or Eastward facing view, was to use the "Extract by Mask" tool in the Spatial Analyst Toolbox. This is the raster equivalent of clipping a layer to the Cuyahoga County (Fig. 4).

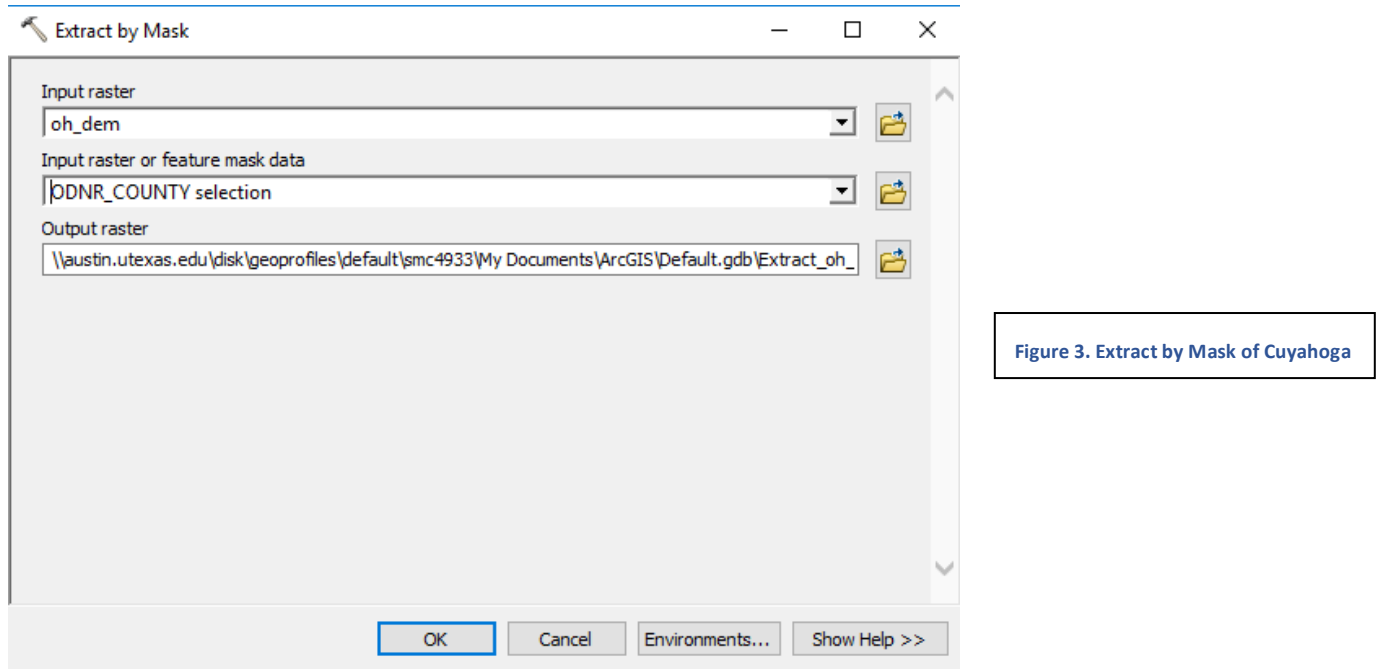

The masked area was then given the aspect- the direction of slope- of the county using the "Aspect" tool in the Spatial Analyst toolbox (Fig. 5).

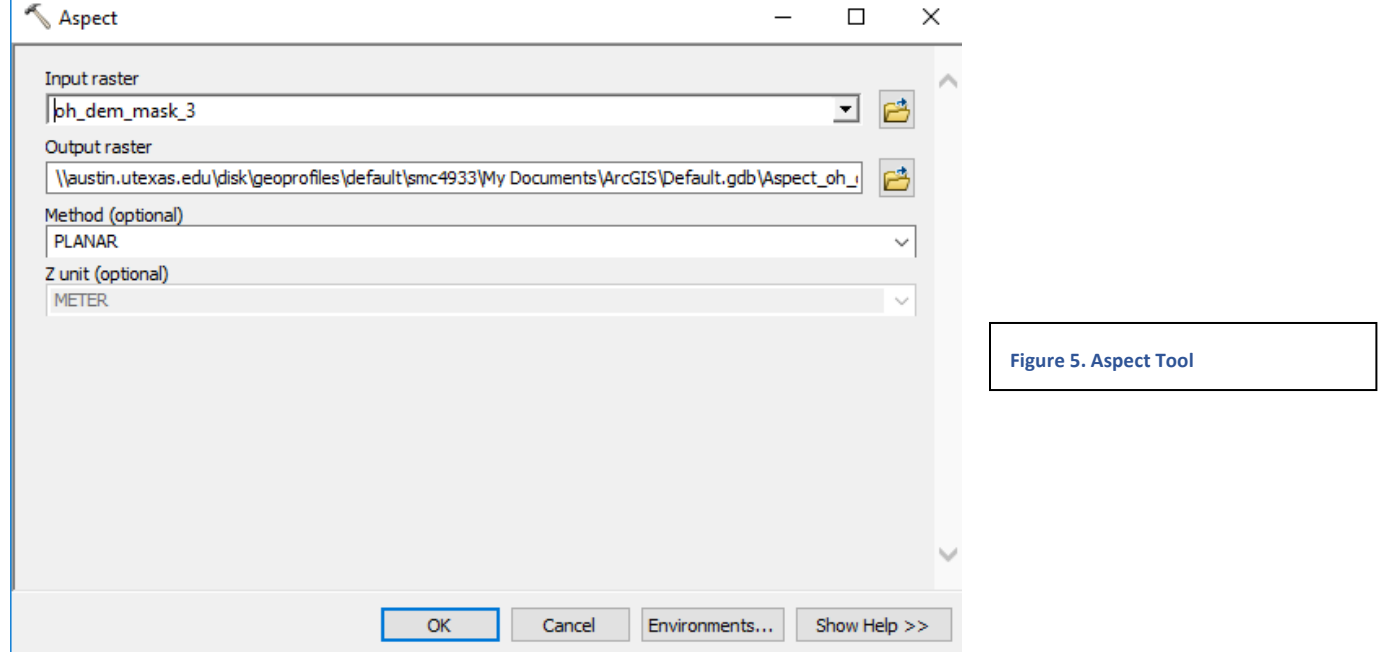

I then used the "Reclassify" tool in the Spatial Analyst Toolbox to clean up the direction. I set the new value 1 equal to every geographic value below 247.5, set value 2 equal to 247.5 – 292.5 (the west facing direction), and set value 3 equal to geographic value above 292.5 (Fig. 6).

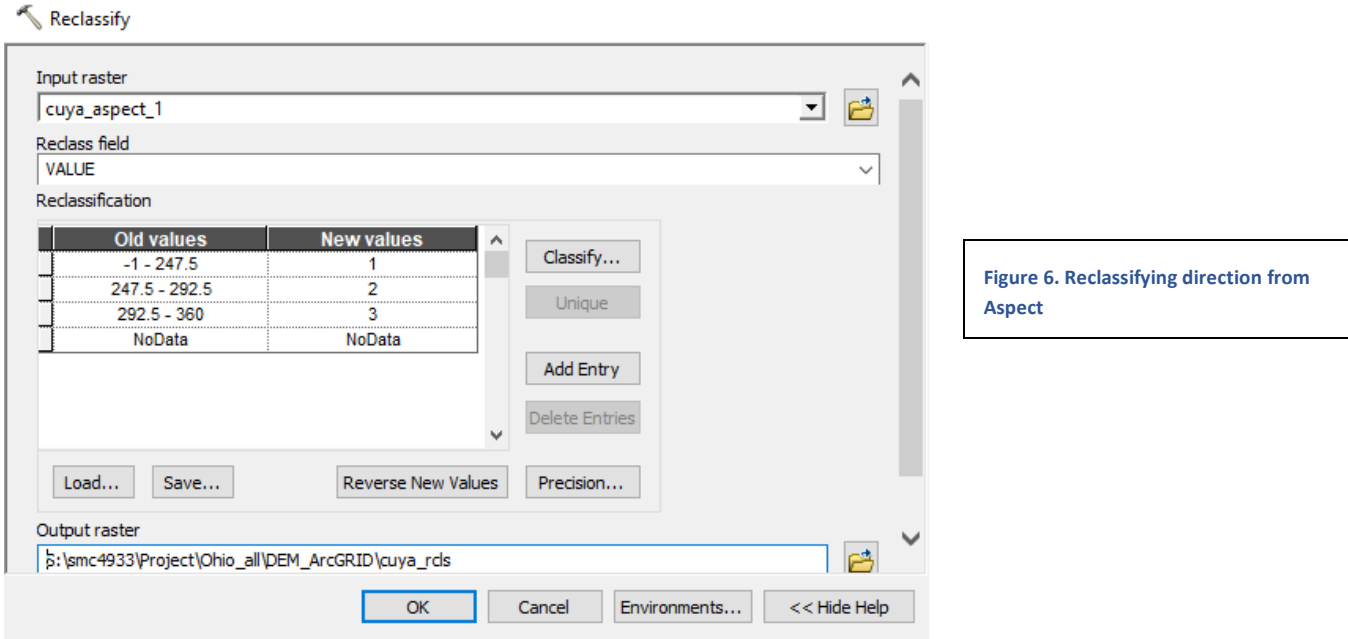

Lastly, I used the "Raster Calculator" tool in the Spatial Analyst Toolbox to create a new raster comprised of only the new value 2- the West facing direction (Fig. 7 and 8). The same process was done to create an east facing raster, using east facing values for Reclassifying (Fig. 9).

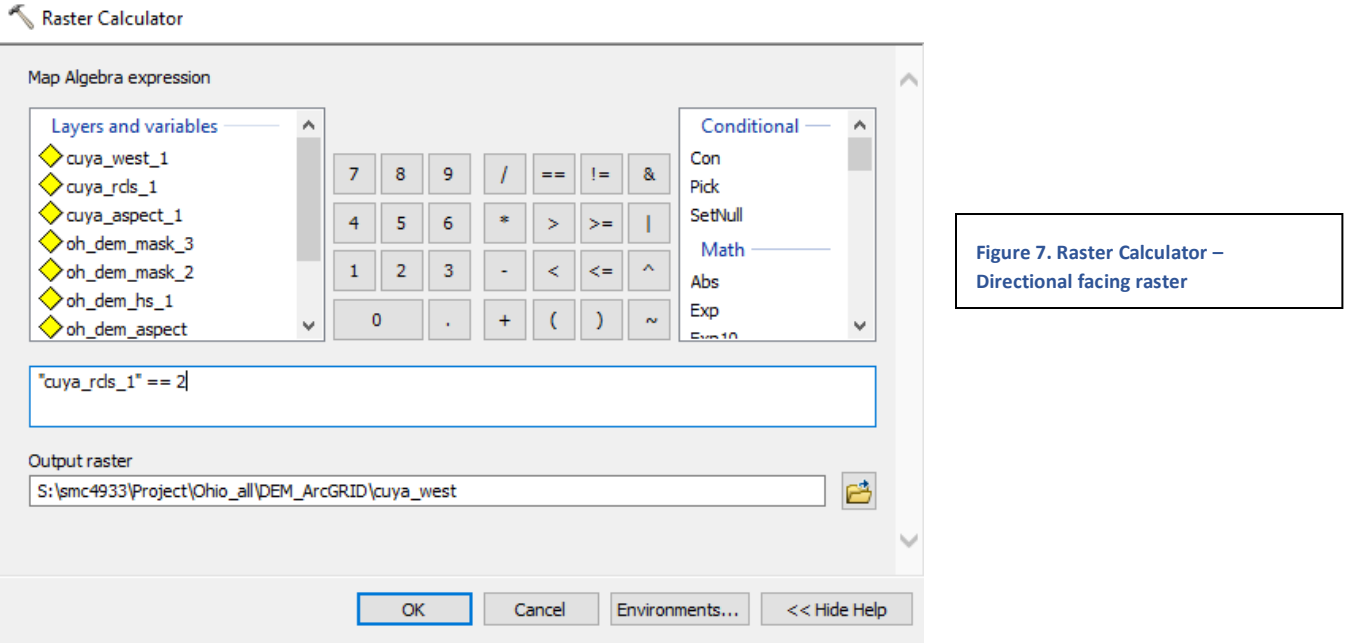

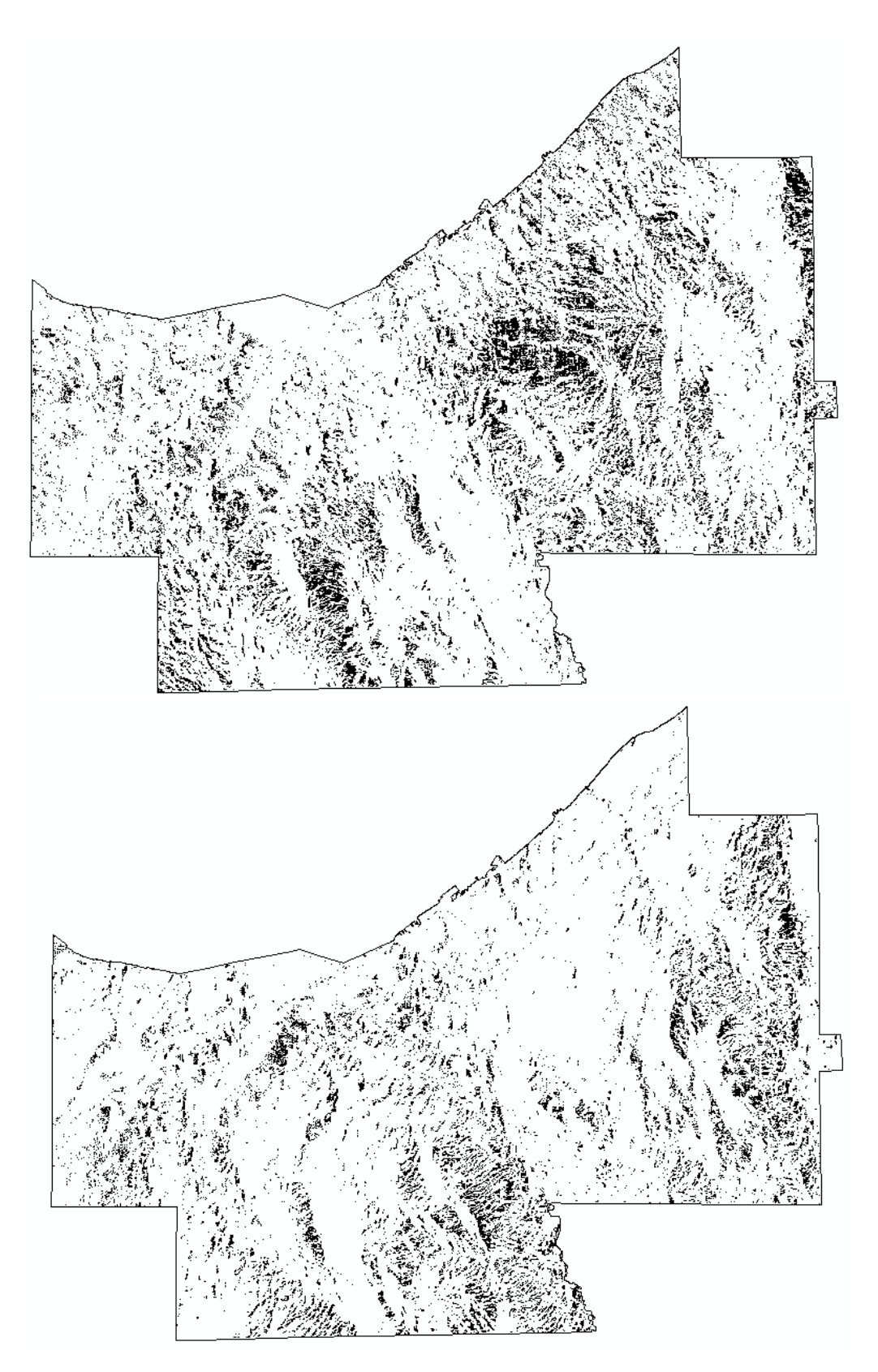

**Figure 8. West facing Raster**

**Figure 9. East facing Raster**

**Landcover:** The culc94 shapefile contains polygons of different landcover in Cuyahoga County. Just like the tower layers, the spatial reference was projected to NAD 1983 State Plane Ohio South FIPS 2402 Feet (Fig. 10).

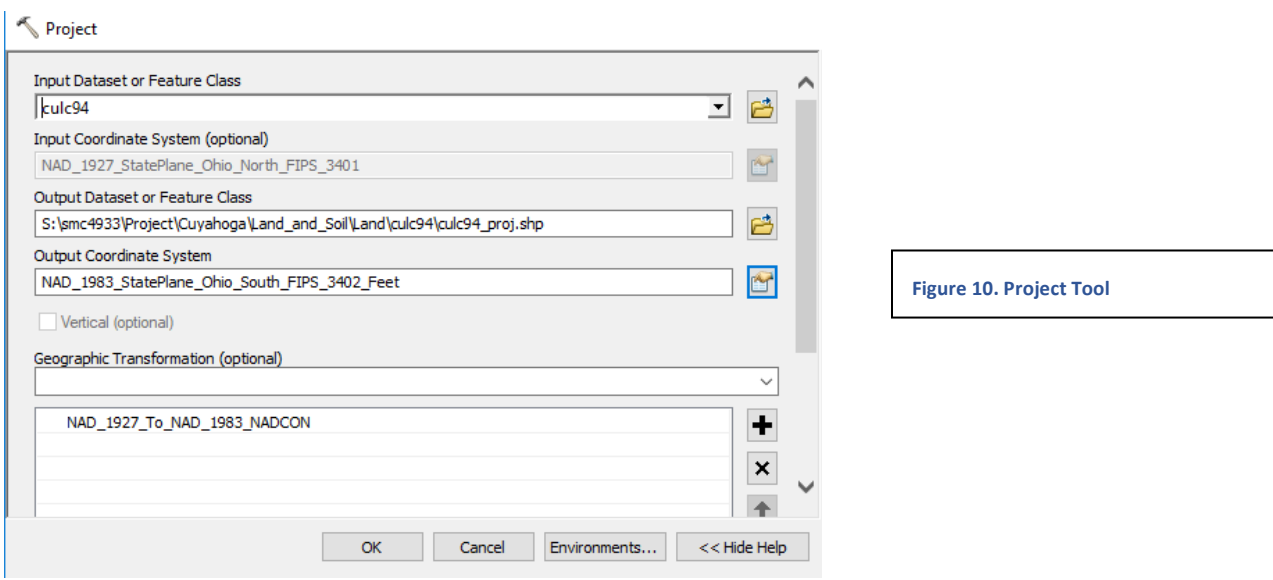

For this project, I imagined an open area where one could picnic or layout and enjoy the sunrise or sunset. Therefore, a grid containing Codes 2 and 3 were desirable (Fig. 11).

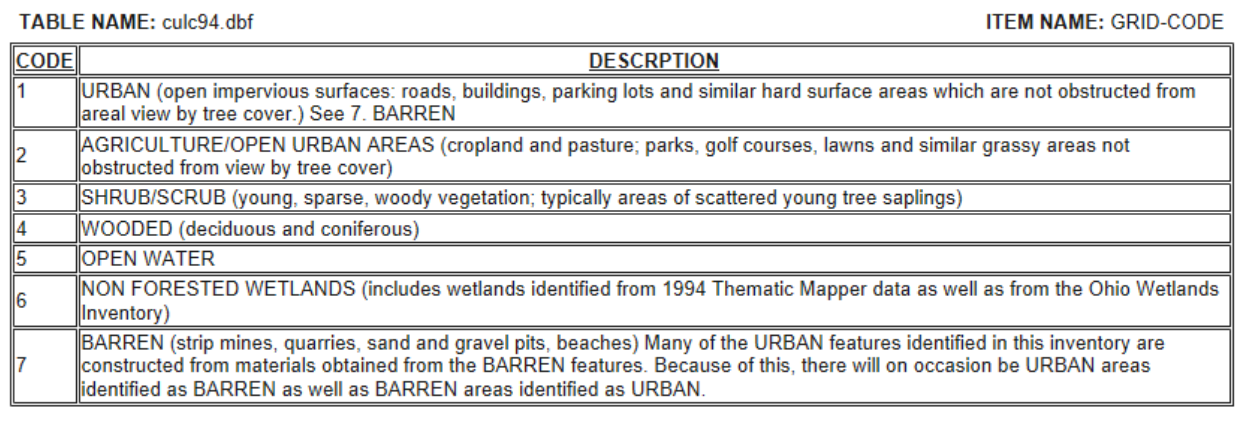

**Figure 11. Metadata information for culc94, obtained from the Ohio Department of Natural Resources Website**

To create polygons of just Codes 2 and 3, I used "Select by Attributes" creating a SQL Query (Fig. 12). Create layer from selected features was then used. This showed just where landcover Codes 2 and 3 were located in the county.

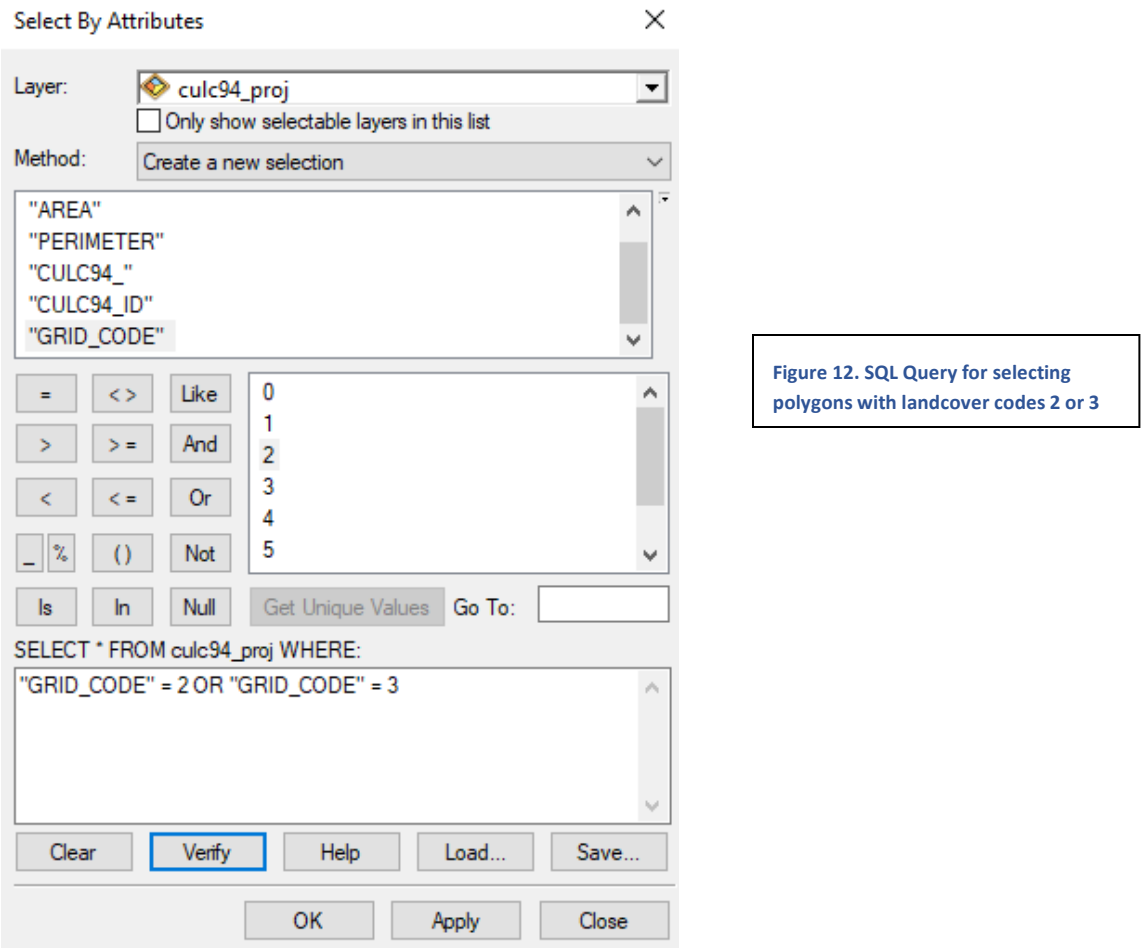

These polygons then needed to be converted to raster, using the "Polygon to Raster" tool in the Conversion toolbox (Fig. 13). This is necessary so that I can combine in with the directional raster created from Aspect.

# Polygon to Raster

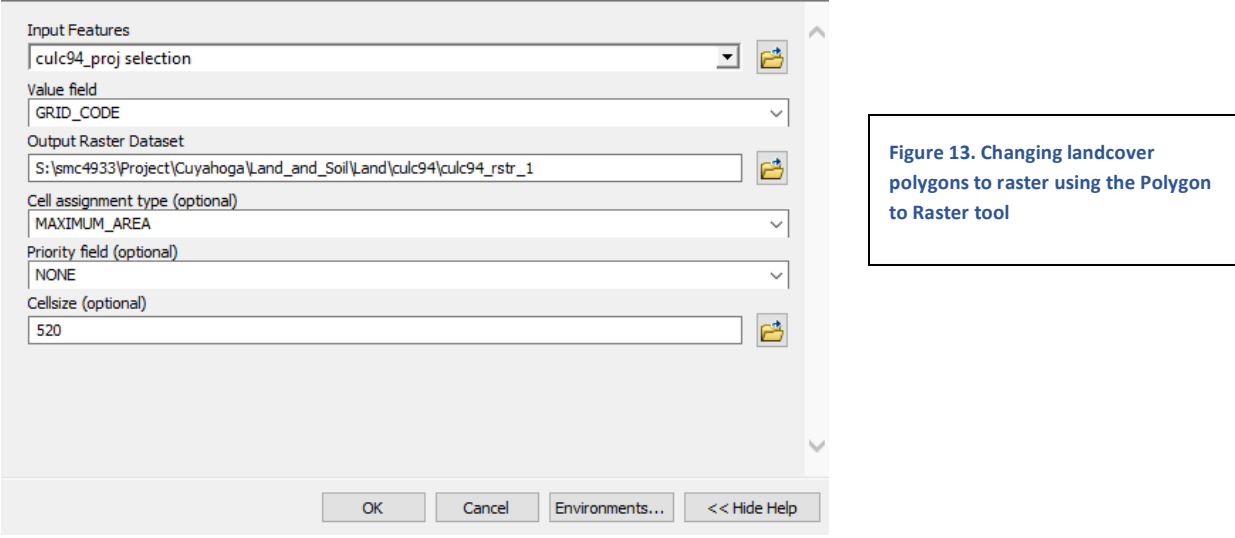

I then used the "Reclassify" tool to create a binary raster of suitable landcover codes and NoData (Fig. 14 and 15).

 $\leq$  Reclassify

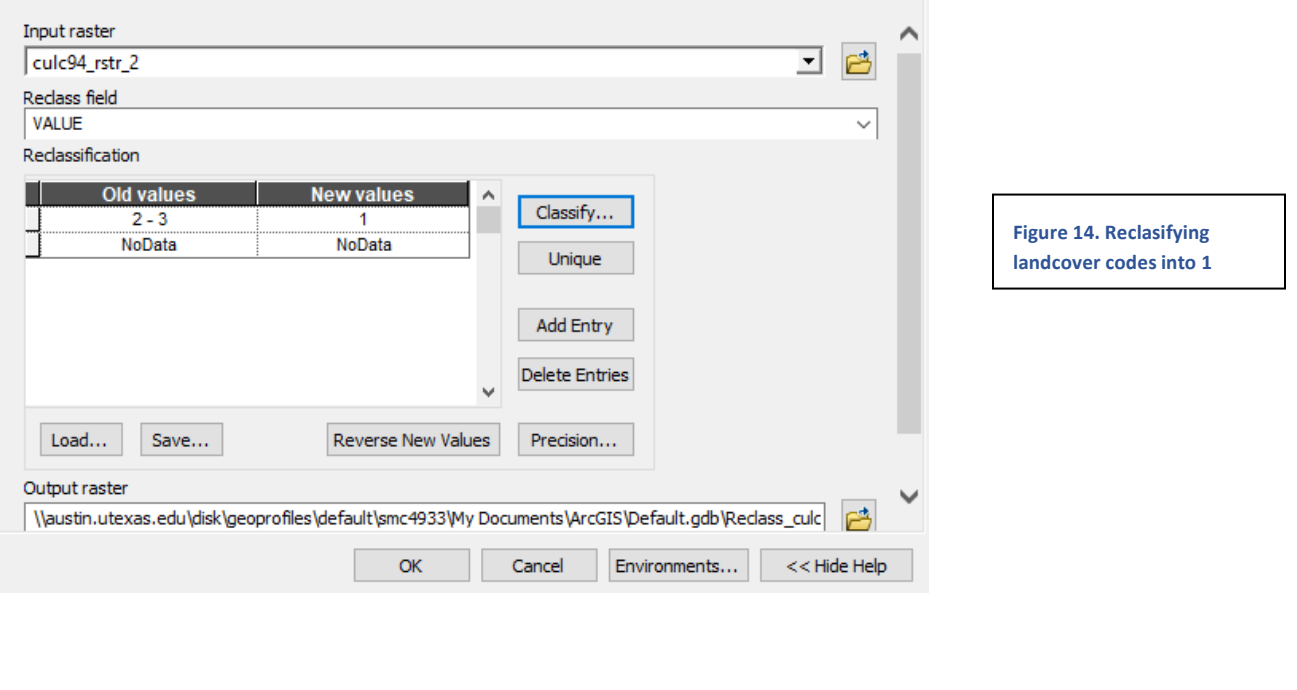

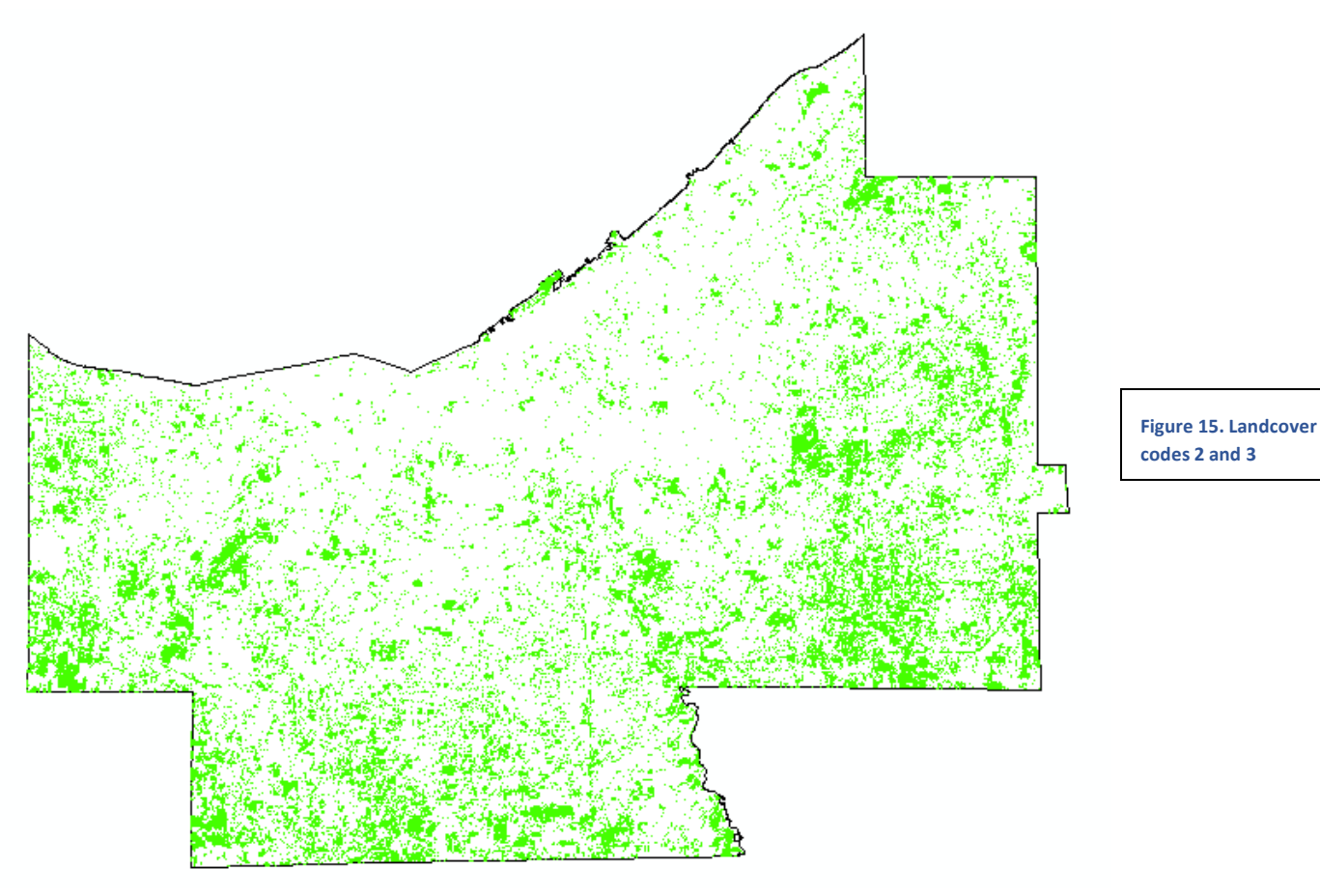

Combining Suitable LancoverI then combined the suitable landcover raster and the westward facing raster in the Raster Calculator to create the main part of my suitability analysis. A conditional statement was used to create values of the suitable area and NoData (Fig. 16 and 17). The same steps were also done to create an east facing raster (Fig. 18). This area is all west facing and landcover code 2 or 3.

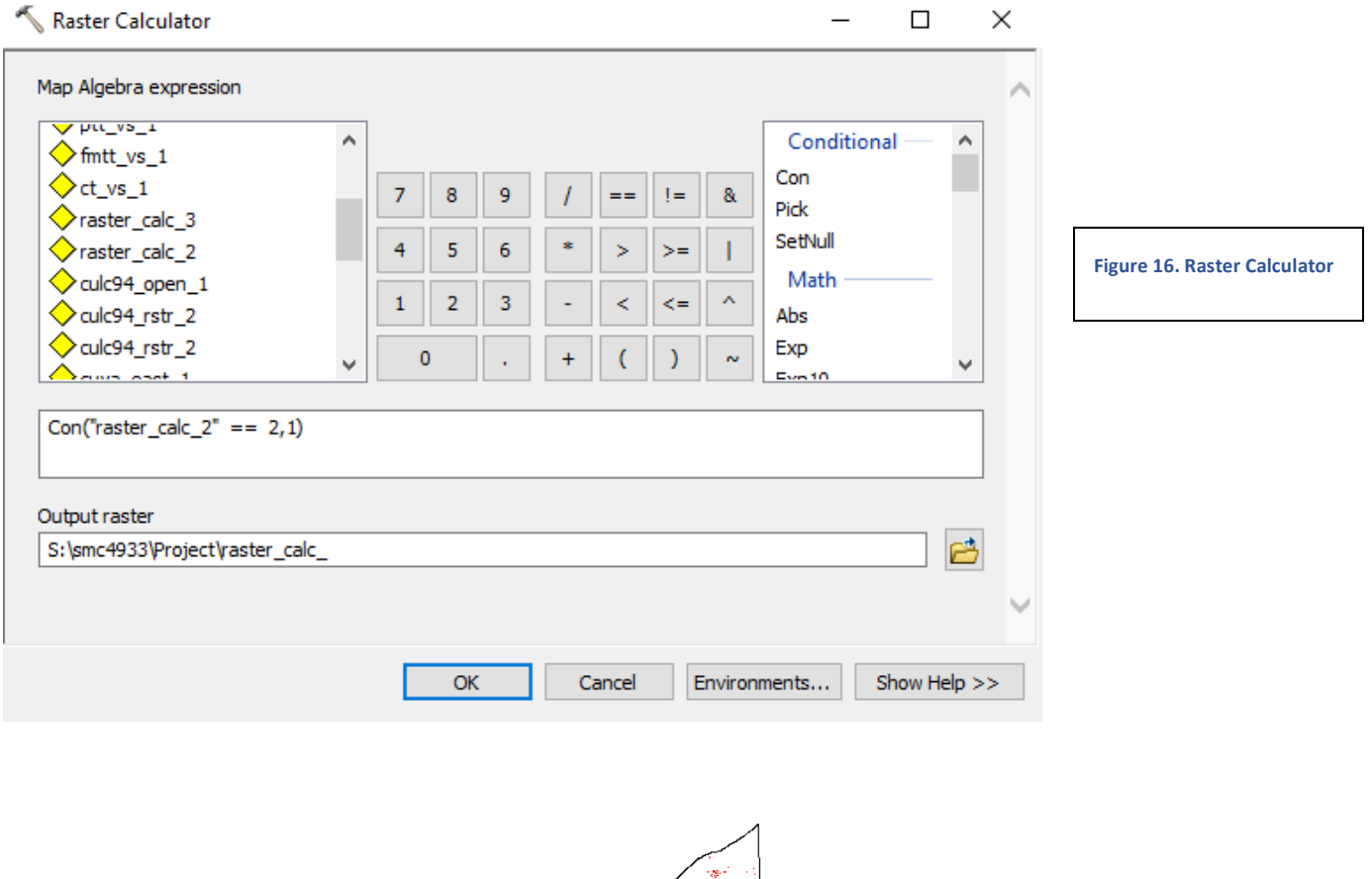

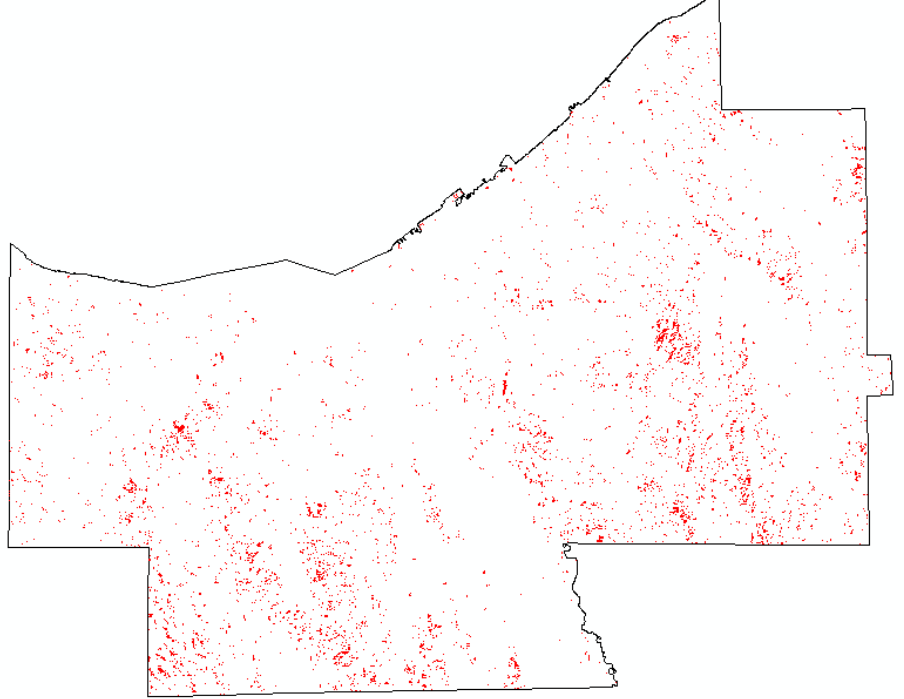

**Figure 17. Raster of suitable landcover, west facing**

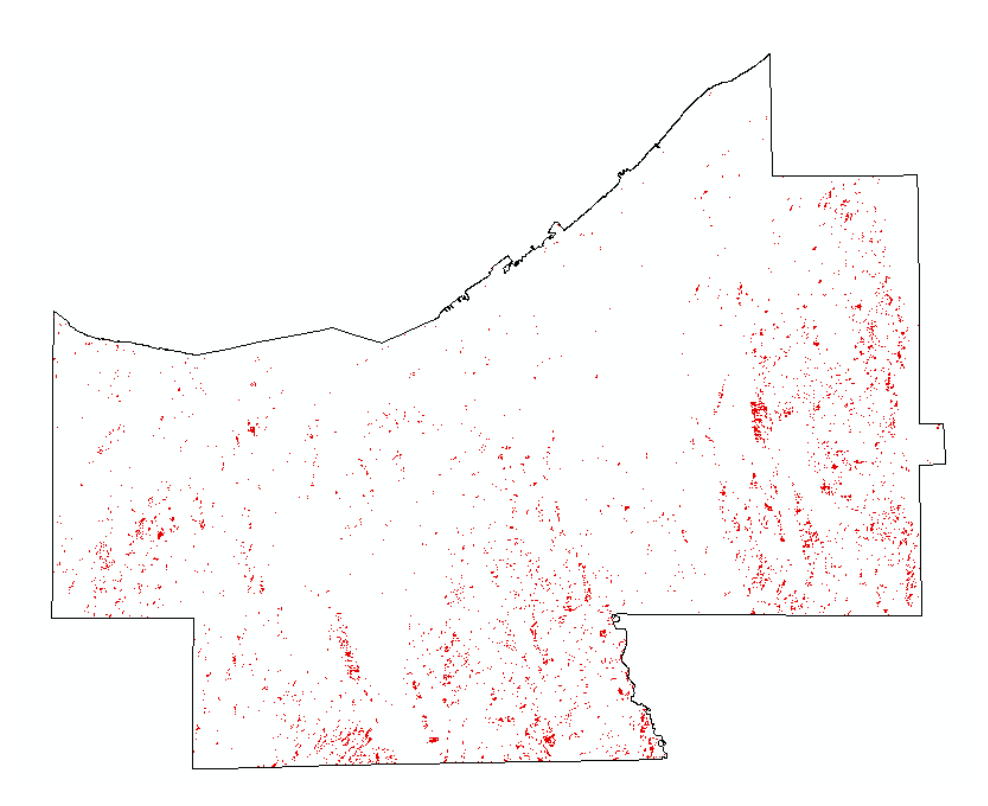

**Figure 18. Raster of suitable landcover, east facing**

**Viewshed Analysis:** A viewshed analysis was done to see if towers could be seen or avoided from the suitable area. The "Viewshed" tool in the Spatial Analyst Toolbox was used on each tower with the masked DEM as the input raster (Fig. 19).

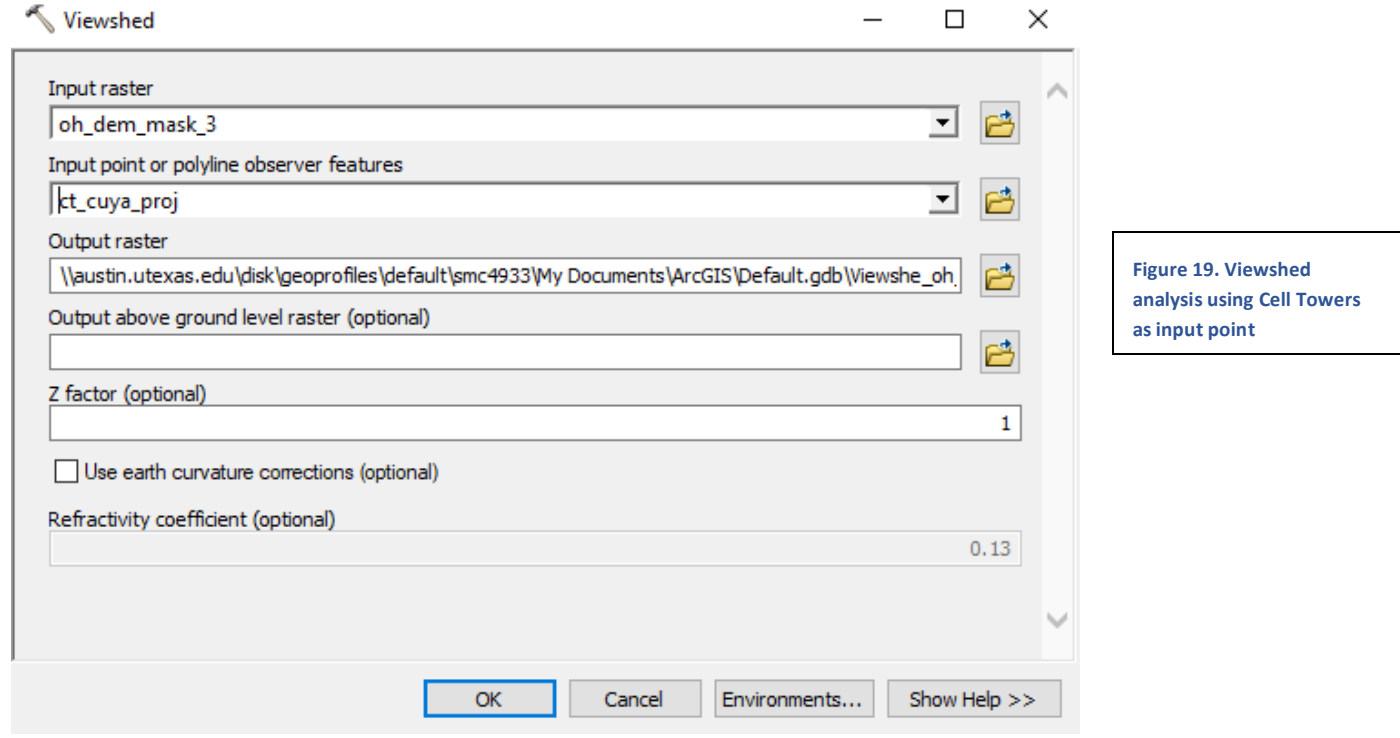

Note that this viewshed is from the base of the towers and not the top. This means that if the raster is green, the entirety of the tower can be seen, and some parts of the tower can be seen in red areas (Fig 20, A-C).

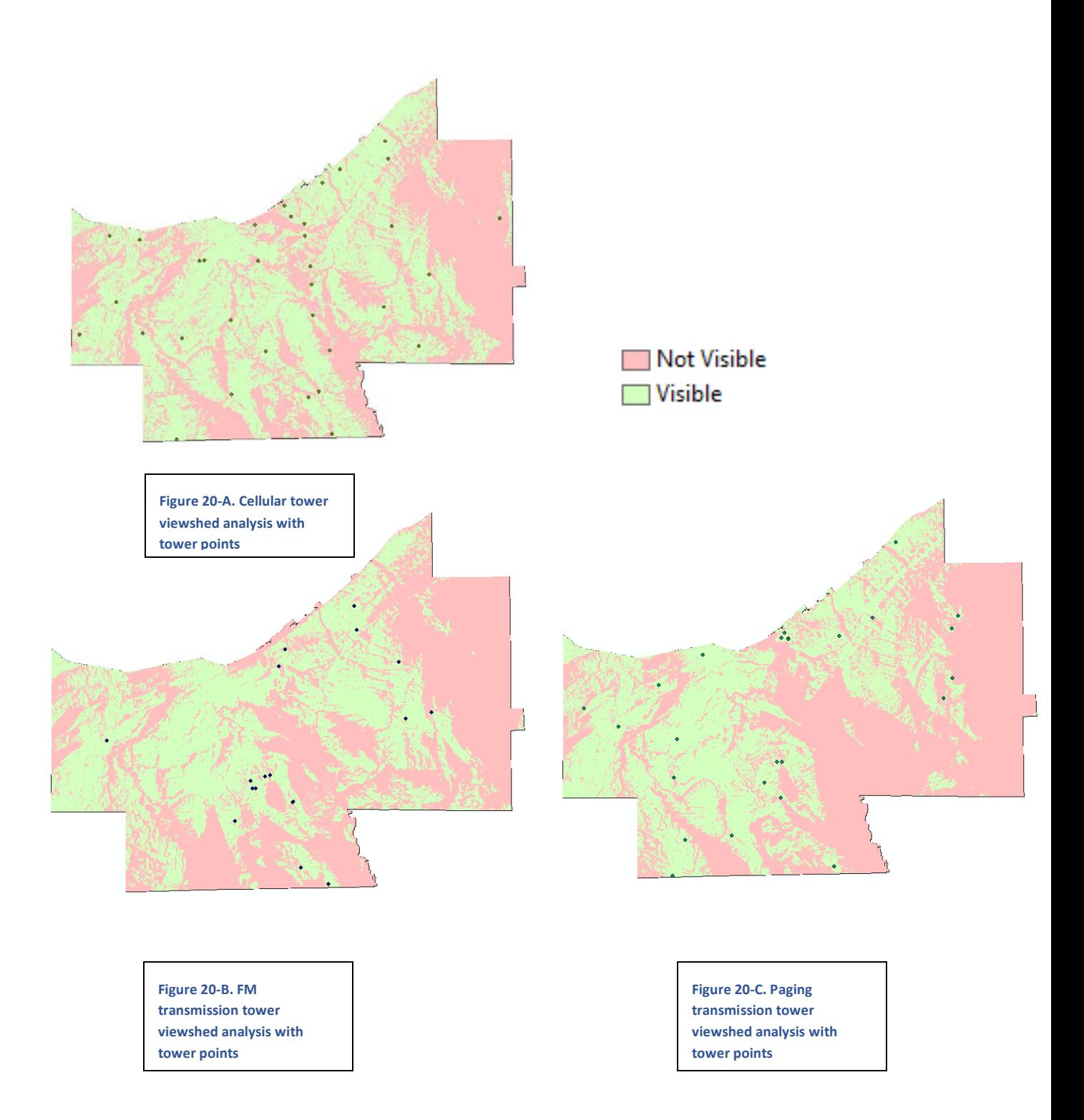

To combat this, I combined the 3 rasters in Raster Calculator (Fig. 21). This produced a stretched raster of towers seen, from 0 to 53, at a cell. I then Reclassified the combine viewshed raster highlight the areas with no or few towers in sight (Fig 22). A Natural Breaks (Jenks) classification was used.

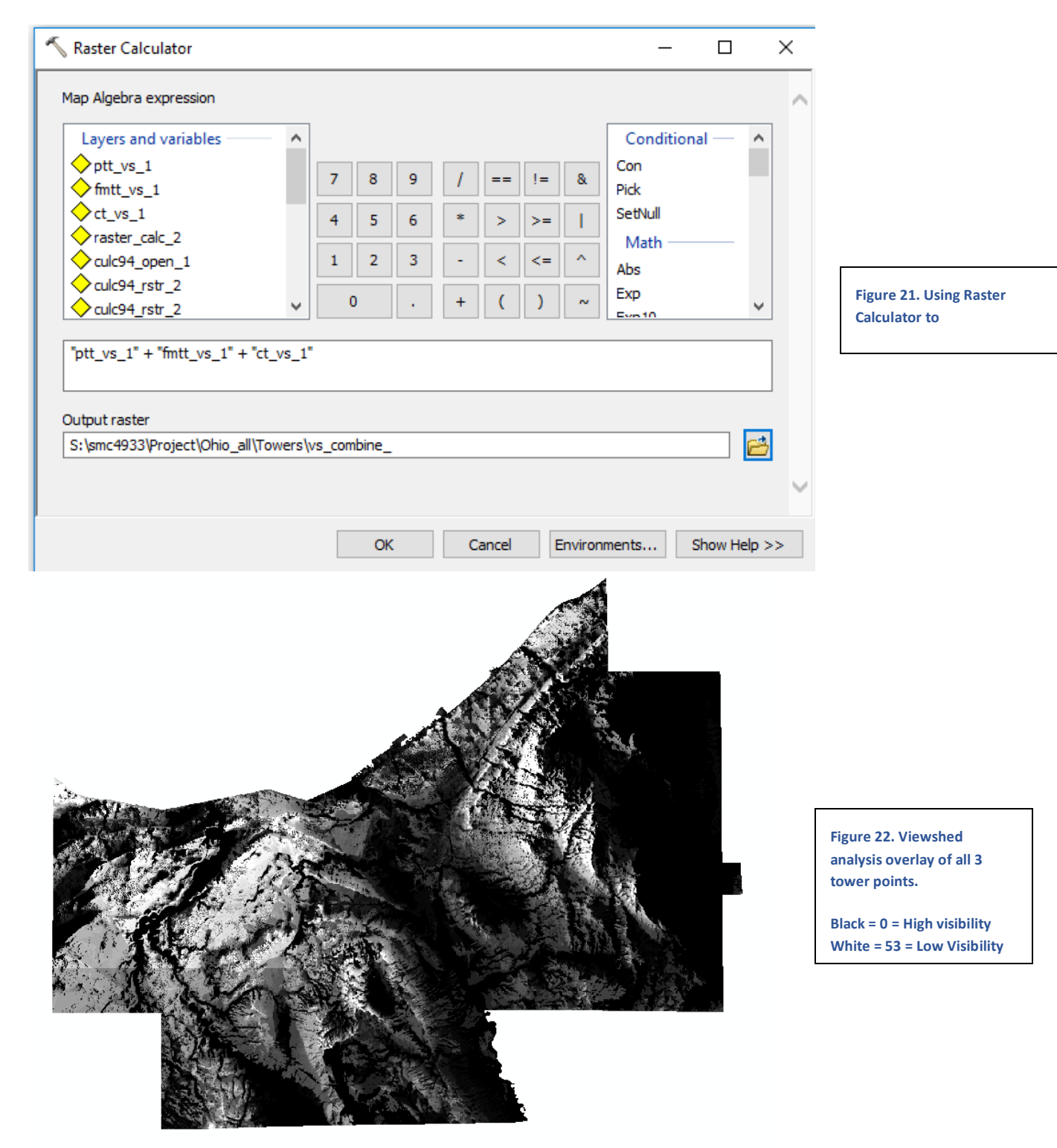

**Suuitability Analysis:** Finally, the westward facing suitability area and the viewshed rasters could be combined in the Raster Calculator to perform a suitability analysis(Fig. ). The resulting raster is the best place to view a sunset in Cuyahoga County. The same analysis is done with the eastward facing suitable area to observe the best place to view a sunrise.

Suitability Analysis - Sunset

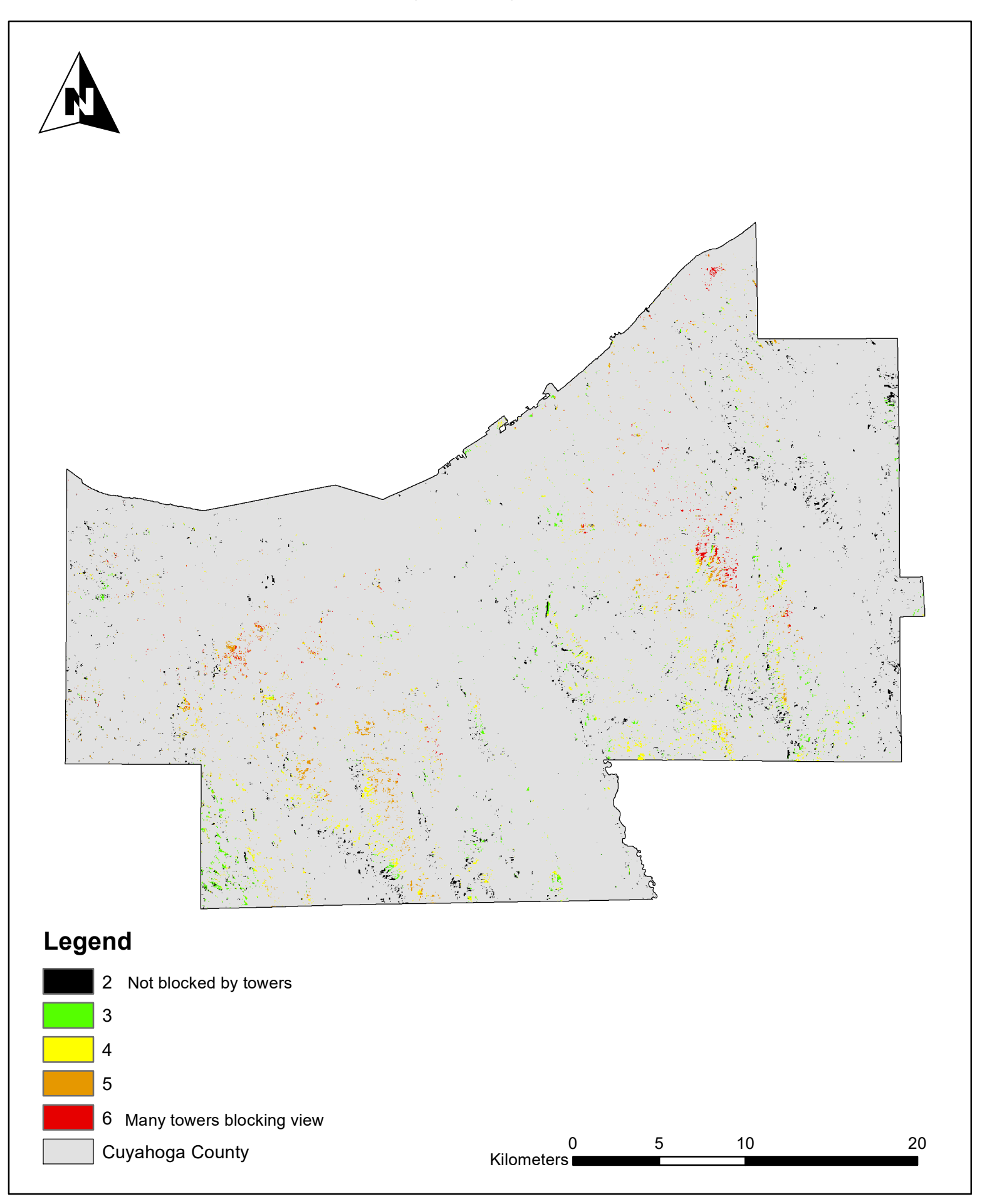

Suitability Analysis - Sunrise

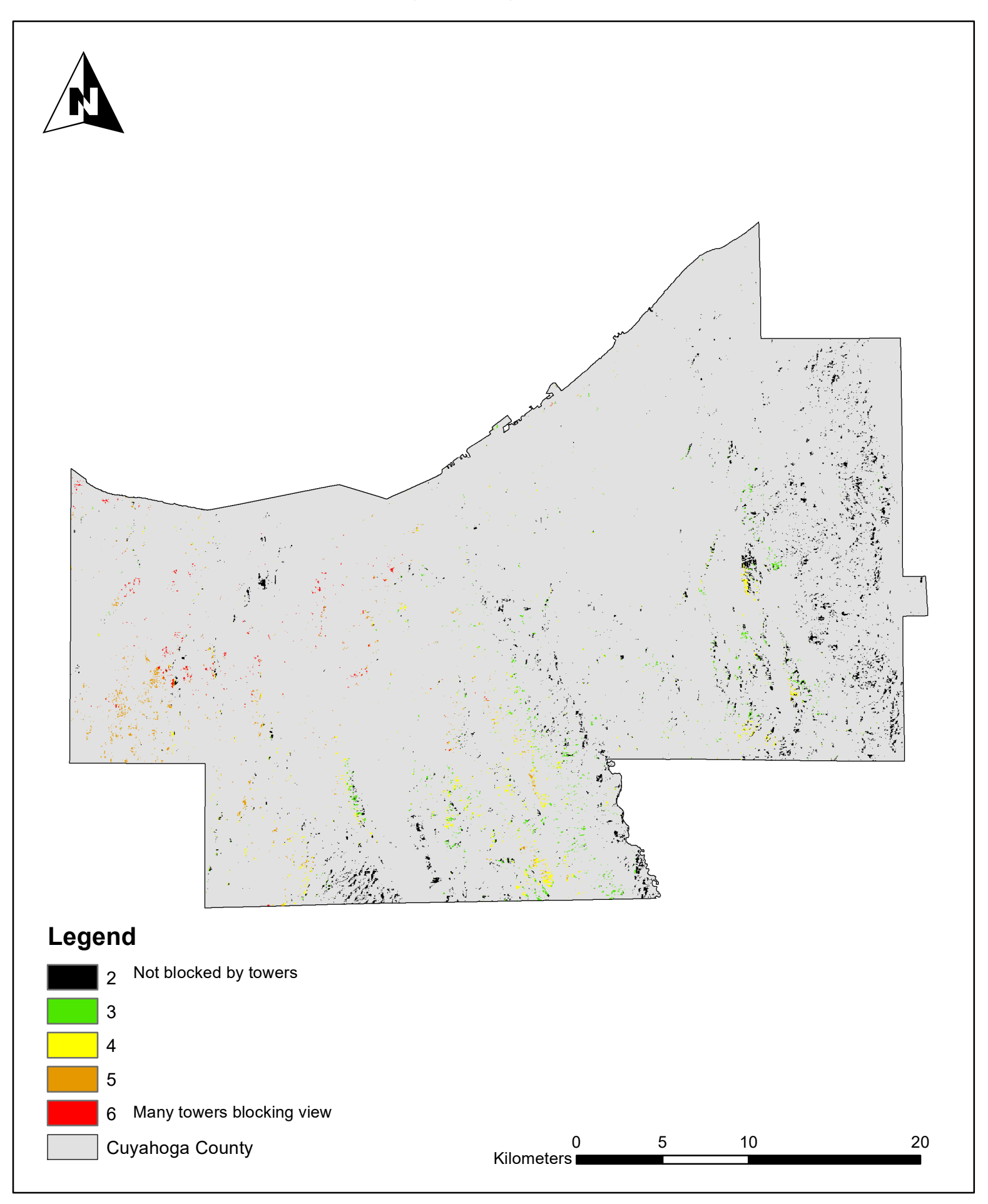